### Fouesnant  $Rand$

# Tutoriel

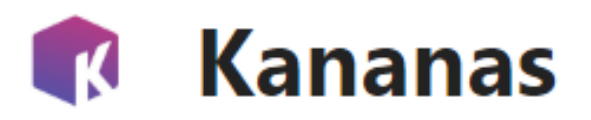

Modifier et Signer un document PDF modifiable (1/9)

- 1. Vous recevez par email un PDF modifiable
- 2. Enregistrez-le dans votre répertoire « Documents »
	- Sélectionner le fichier attaché + click droit sur la souris
	- Sélectionner la commande « Enregistrer sous »
- 3. Renommer le en fonction de la nomenclature demandée si besoin
- 4. Ouvrez-le avec Adobe Acrobat version gratuite
	- Sélectionner le fichier dans votre répertoire « Documents » + click droit sur la souris
	- Sélectionner la commande « Ouvrir avec »
	- Sélectionner la commande « Adobe Acrobat » en version gratuite
- Si vous n'avez pas Adobe Acrobat vous pouvez le télécharger à l'adresse « https://www.adobe.com »
- 5. Modifier le ficher PDF en suivant les étapes des page 2 à 9
- 6. Votre fichier est prêt à être téléchargé dans votre ESPACE ADHERENT

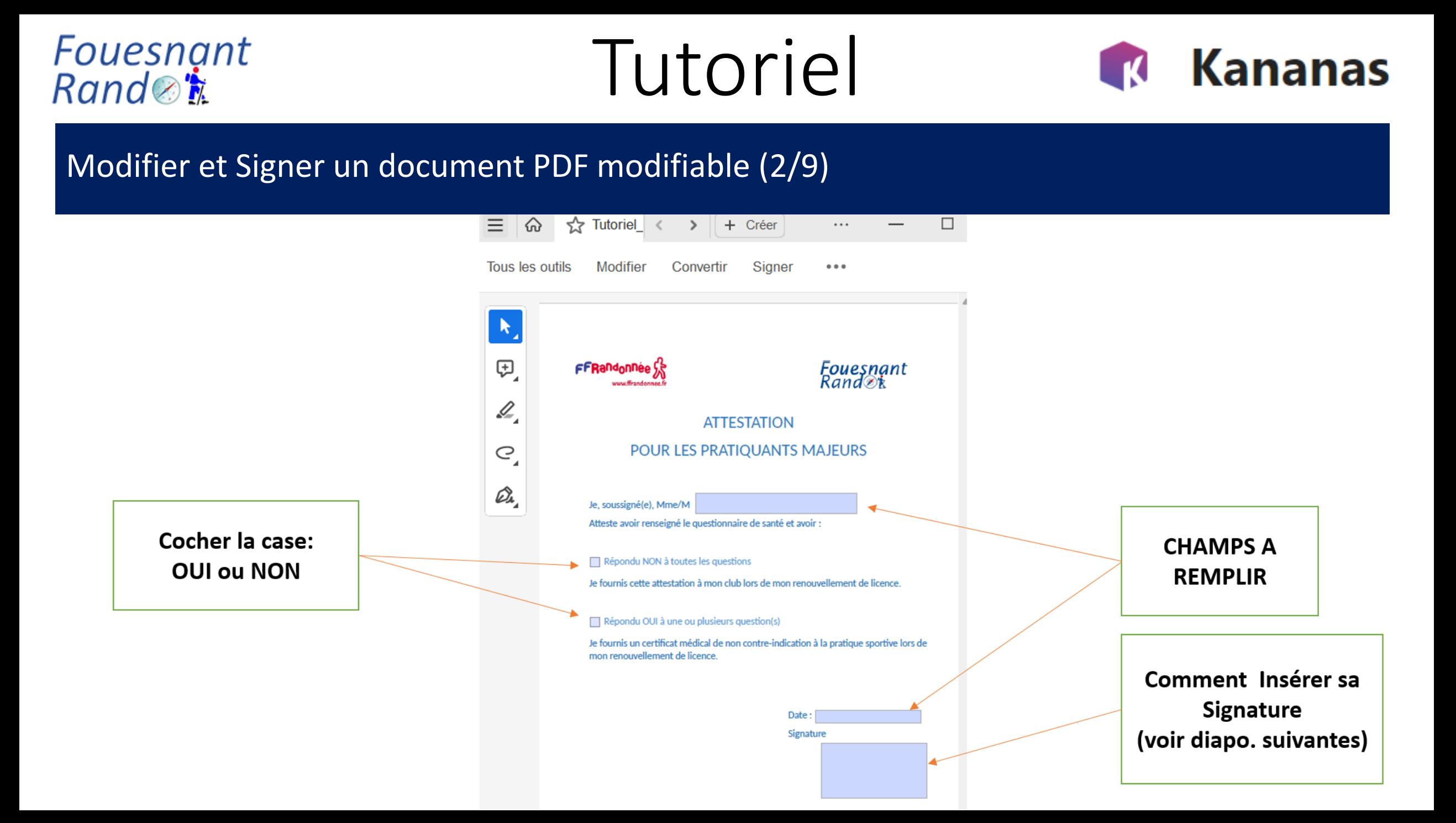

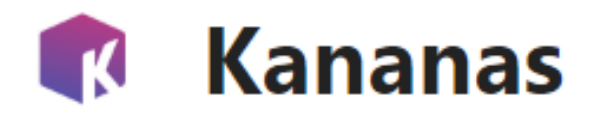

#### Modifier et Signer un document PDF modifiable (3/9)

Fouesnant

Rand⊗<mark>†</mark>

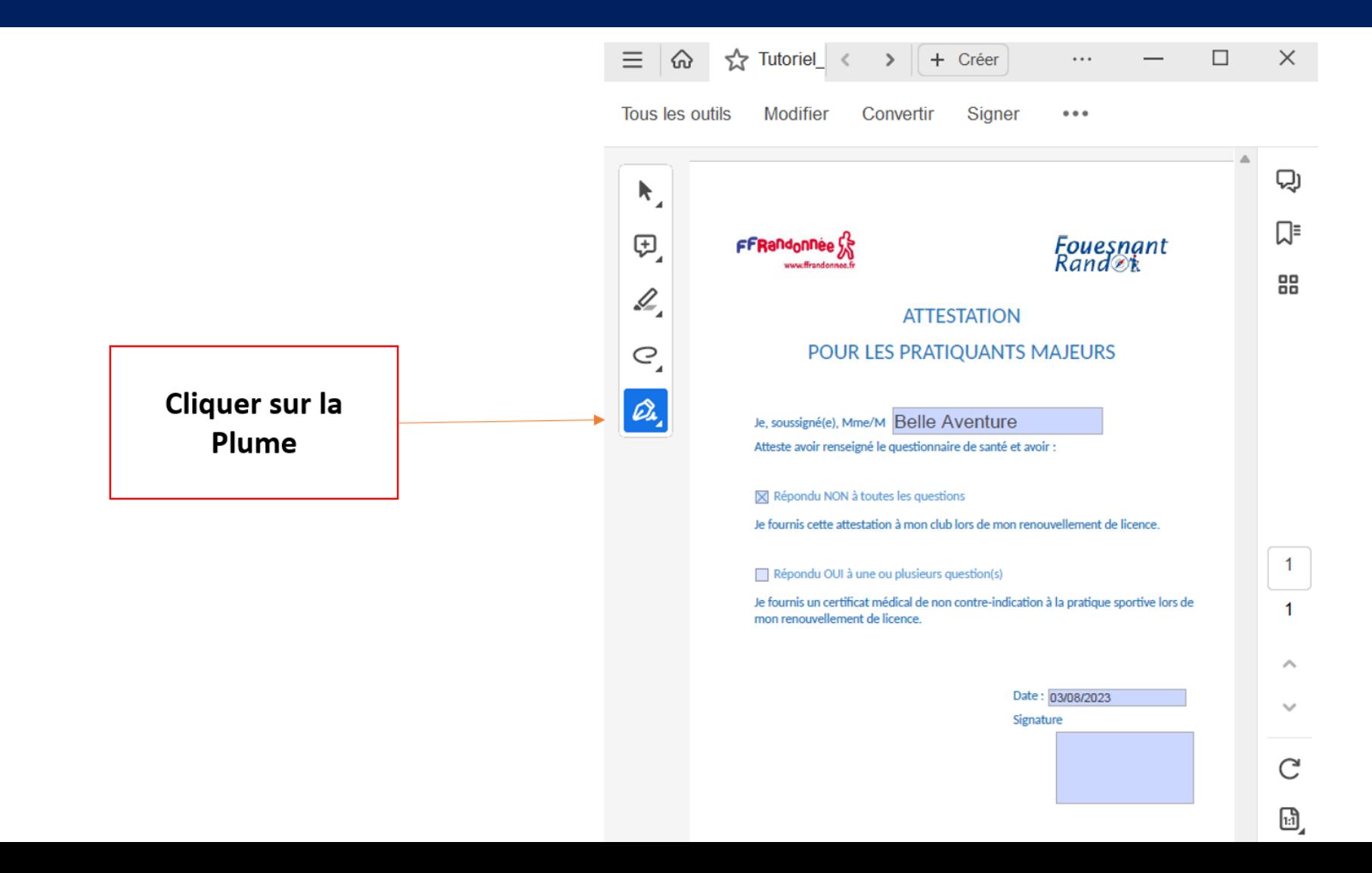

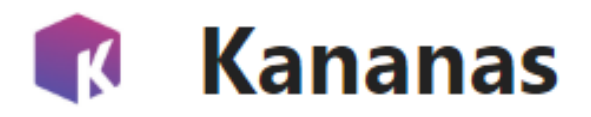

#### Modifier et Signer un document PDF modifiable (4/9)

Fouesnant

Rand⊗<mark>†</mark>

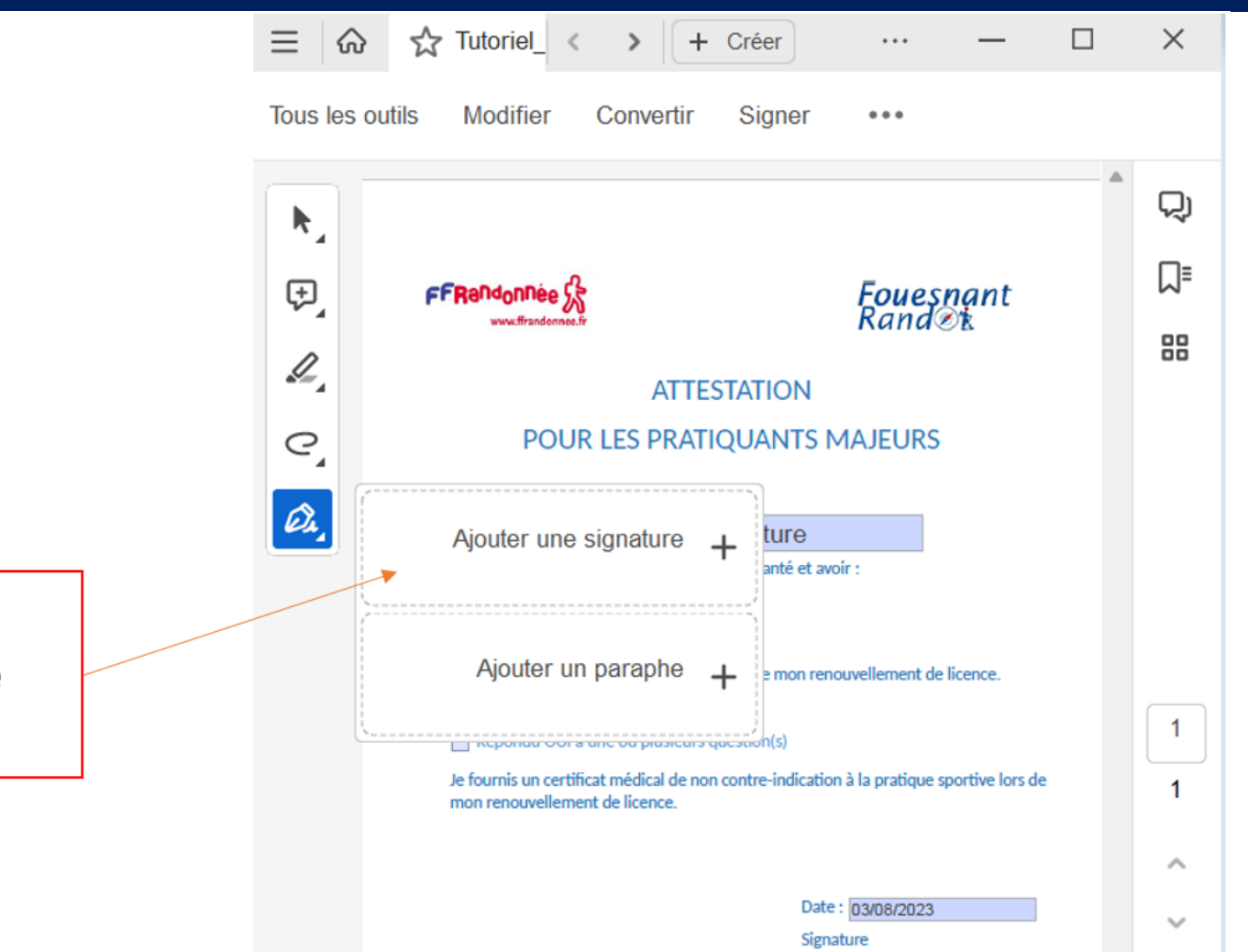

**Cliquer sur:** Ajouter une signature

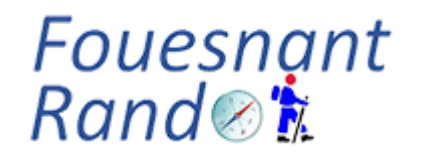

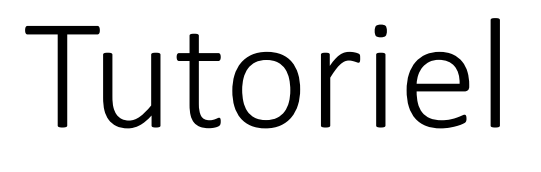

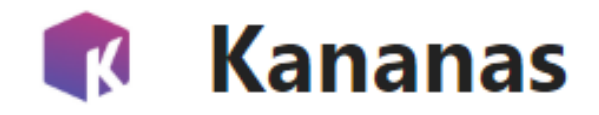

#### Modifier et Signer un document PDF modifiable (5/9)

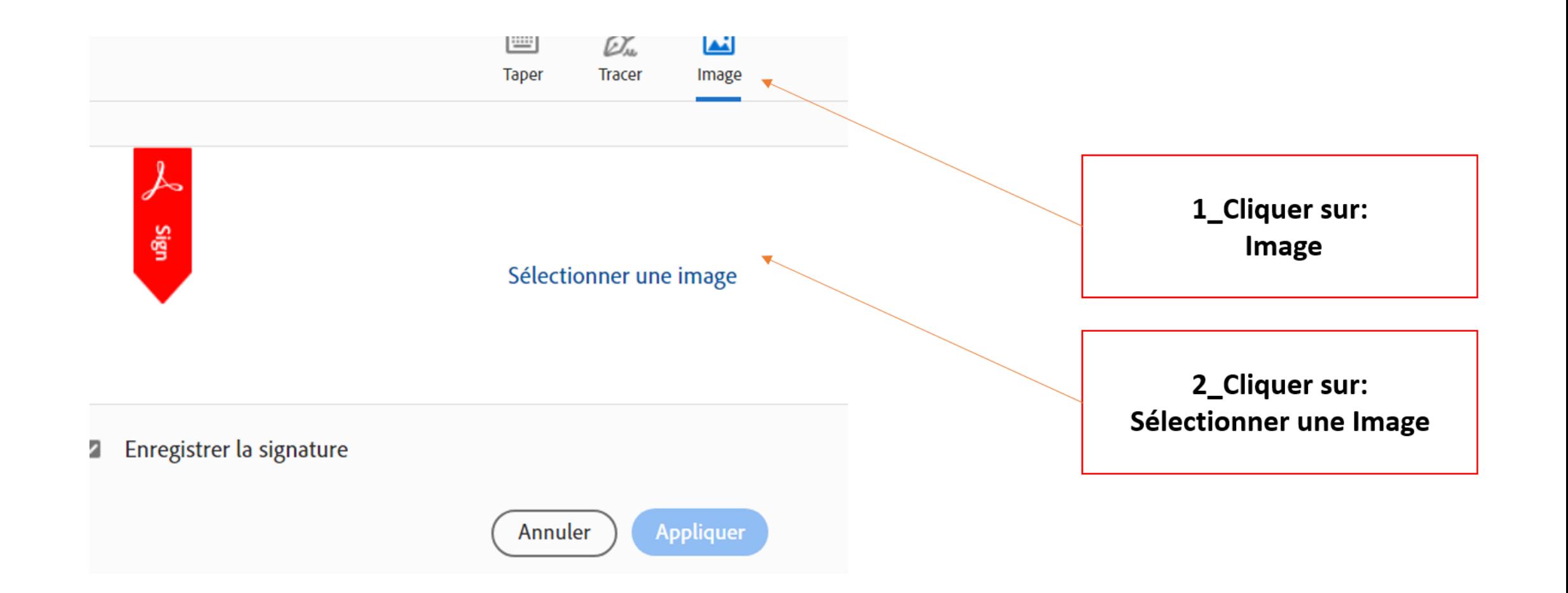

### Fouesnant Rand⊗<mark>†</mark>

# Tutoriel

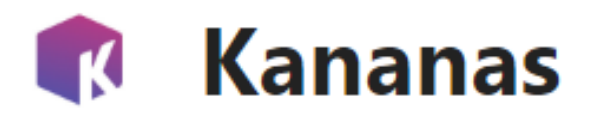

#### Modifier et Signer un document PDF modifiable (6/9)

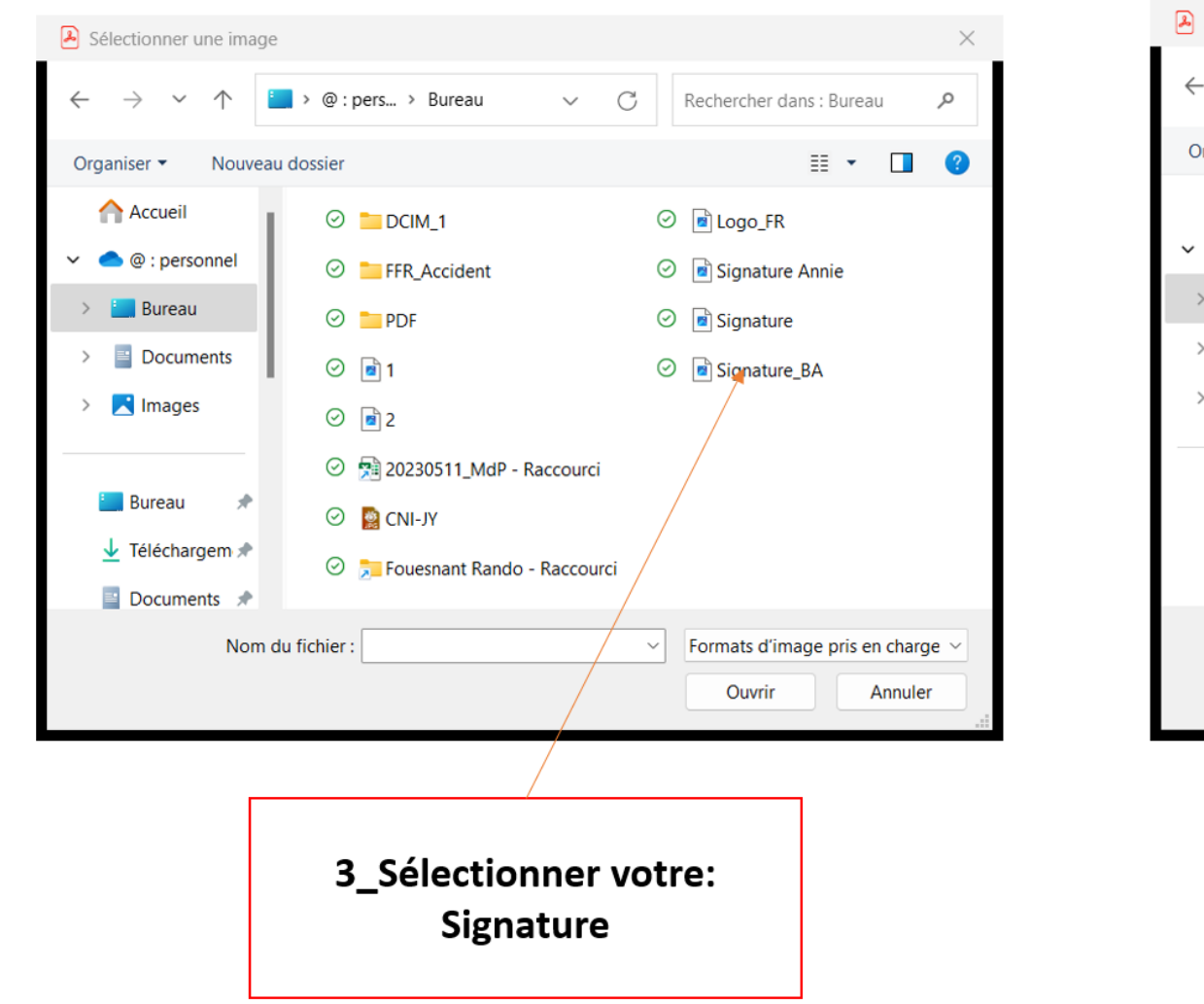

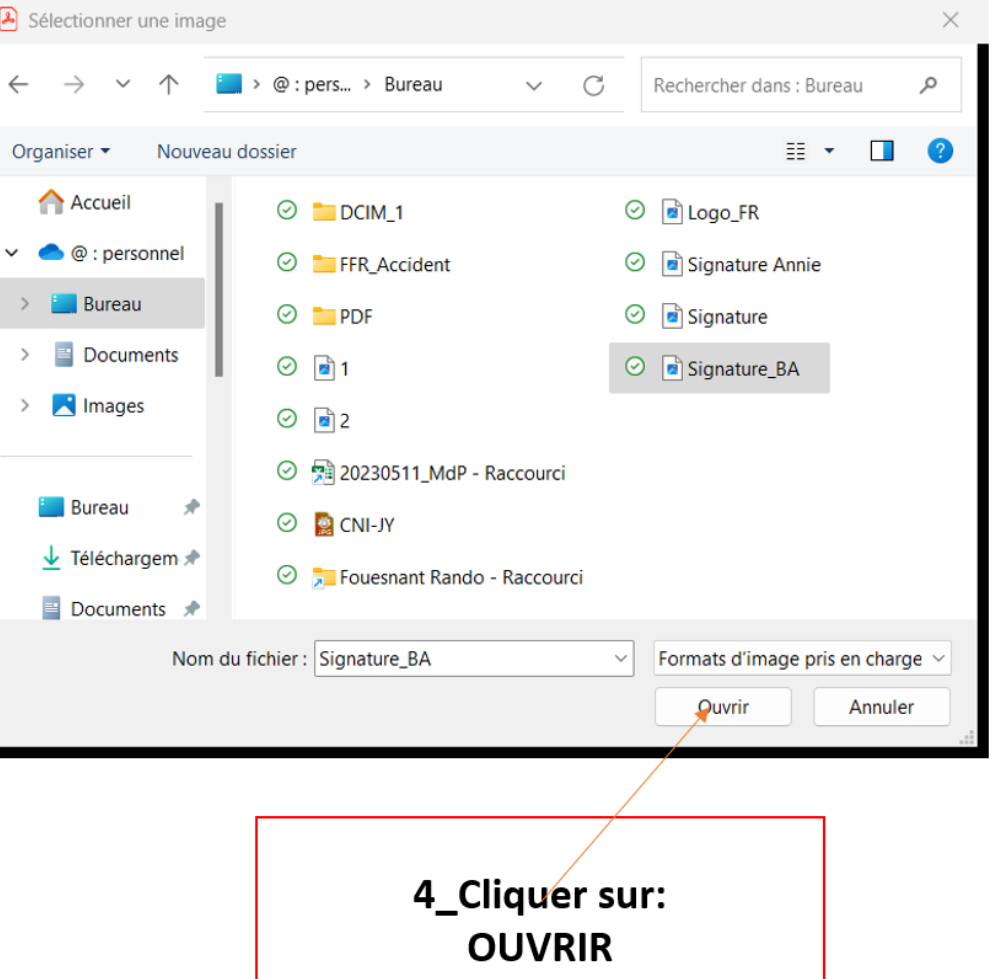

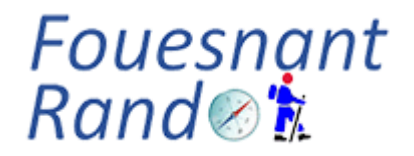

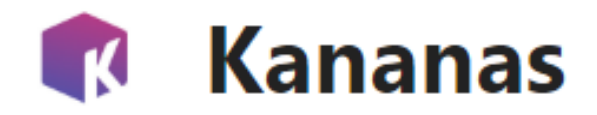

#### Modifier et Signer un document PDF modifiable (7/9)

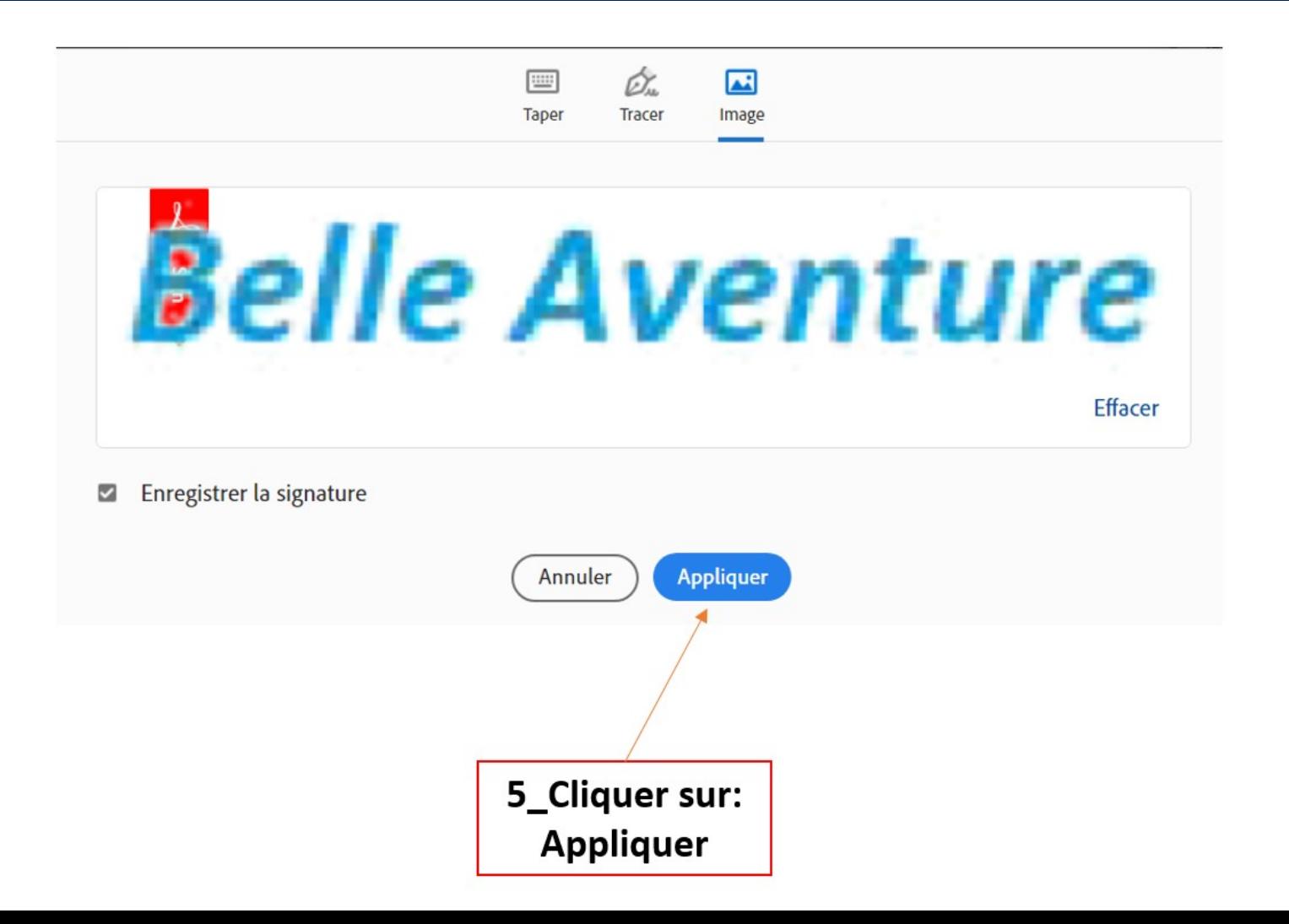

### Fouesnant Rand⊗<mark>\*</mark>

# Tutoriel

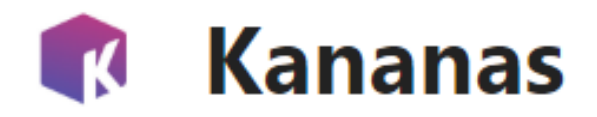

#### Modifier et Signer un document PDF modifiable (8/9)

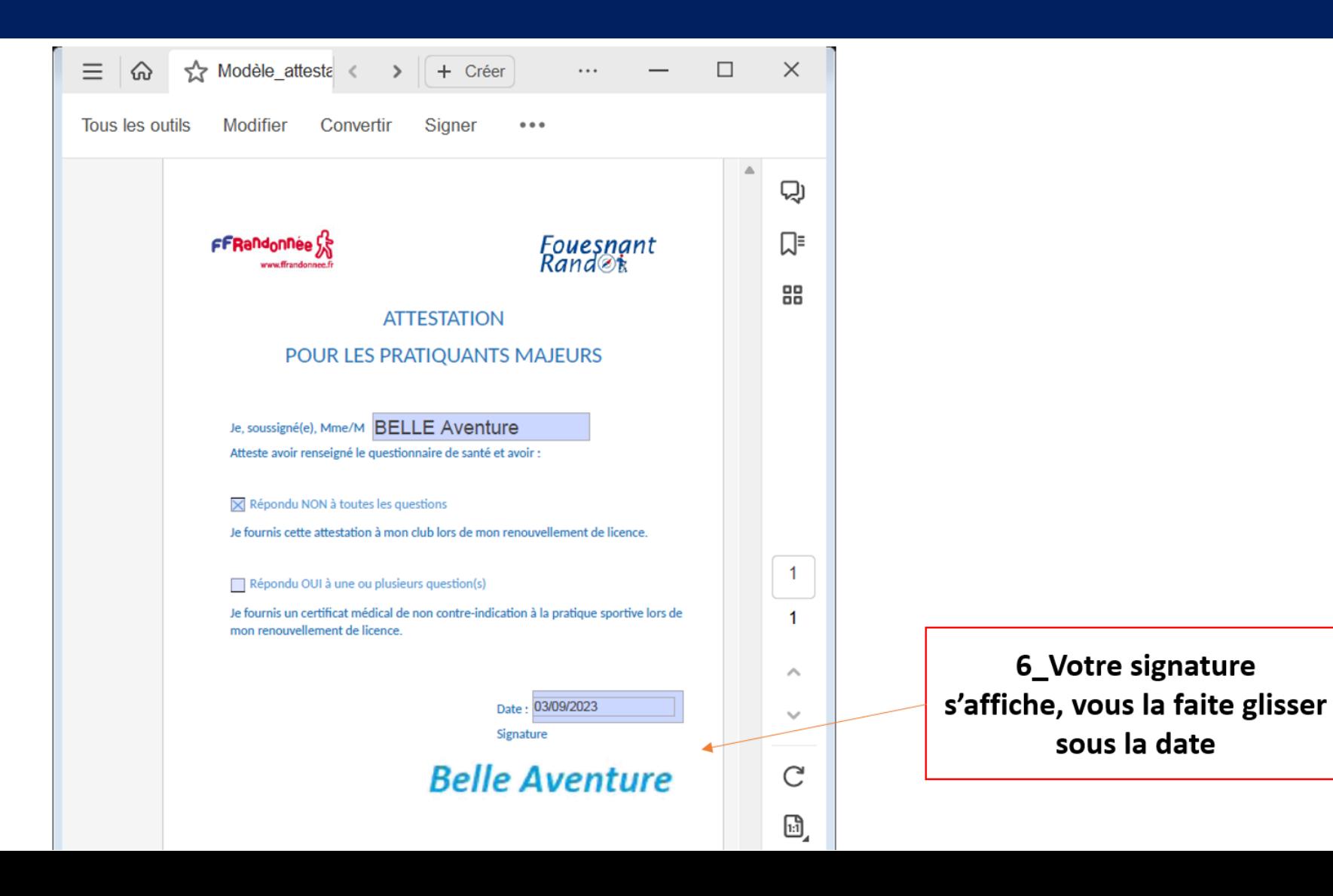

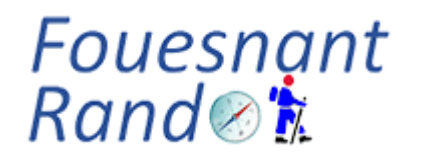

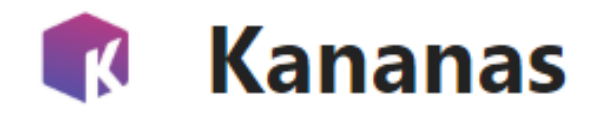

#### Modifier et Signer un document PDF modifiable (9/9)

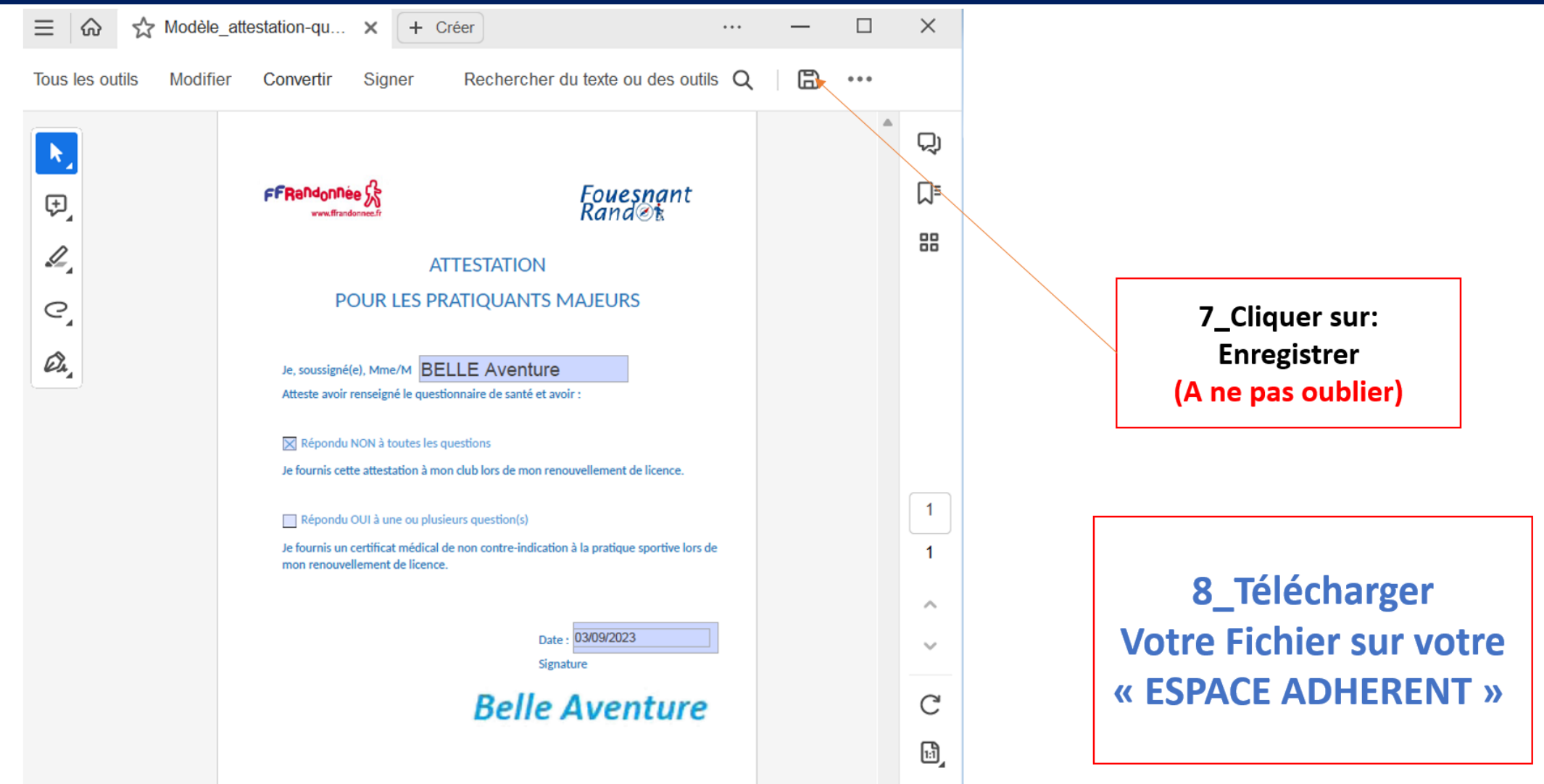